#### $\mathbf{d}$   $\mathbf{d}$ **Get Started with My Cisco Entitlements CISCO**

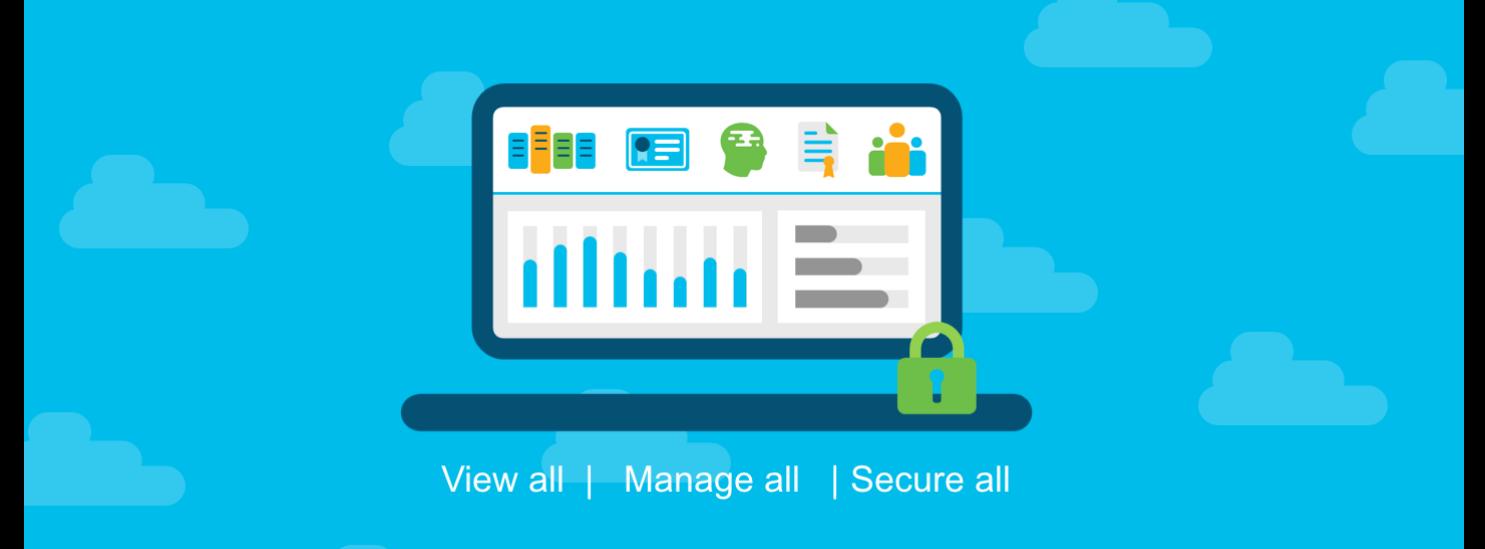

## **Document Purpose**

**My Cisco Entitlements (MCE)** is a secure one-stop platform where you can gain insights into your business and better manage your Cisco products and services to minimize risk.

This document provides an overview of step 1 of the overall MCE onboarding process:

**Step 1: Establish Anchor Location** 

**TIP: Mandate Smart Account on All New Purchases (Optional)**

**Step 2: Assign Your Unassigned Assets & Entitlements**

**Step 3: Migrate User Access**

**Step 4: Use My Cisco Entitlements (MCE)**

[To learn about the other steps, please refer to the](https://community.cisco.com/t5/smart-licensing-enterprise/mce-onboarding-overview/ta-p/3804314) "**MCE Onboarding Overview**" document.

# **Audience**

This document is intended for Cisco Customers and Partners.

### atnılı **Get Started with My Cisco Entitlements CISCO Step 1: Establish Anchor Location**

Complete prerequisite steps: activate your Smart Account (SA), and structure your Smart Account (SA) using Virtual Accounts (VA) before proceeding to step 1 of **Getting Started with My Cisco Entitlements (MCE)**.

- ❑ An anchor location is a link to your organization's legal hierarchy of sites.
- ❑ Anchor locations are used by MCE to find your unassigned assets and entitlements.
- ❑ Only SA Administrators can establish anchor locations.

### **Overview**

In the prerequisite steps, you activated your SA and structured it using Virtual Accounts (VA) to have a better view of how and where your entitlements are being used.

Here in step 1, you will identify your anchor location, to establish a linkage between your SA and your organization as legally defined by Cisco's Customer Registry.

MCE can then utilize your organization's legal hierarchy to find all of your unassigned Cisco services, subscriptions, licenses, and devices, so that you can assign those assets and entitlements to your SA and VAs.

#### $\mathbf{d}$  and  $\mathbf{d}$ **Step 1: Establish Anchor Location CISCO**

# **Step-by-step Instructions**

Follow these step-by-step instructions to establish anchor location:

- a) Access Cisco Software Central (CSC) at [software.cisco.com](https://software.cisco.com/).
- b) Go to **Administration** and click **Manage Smart Account**.

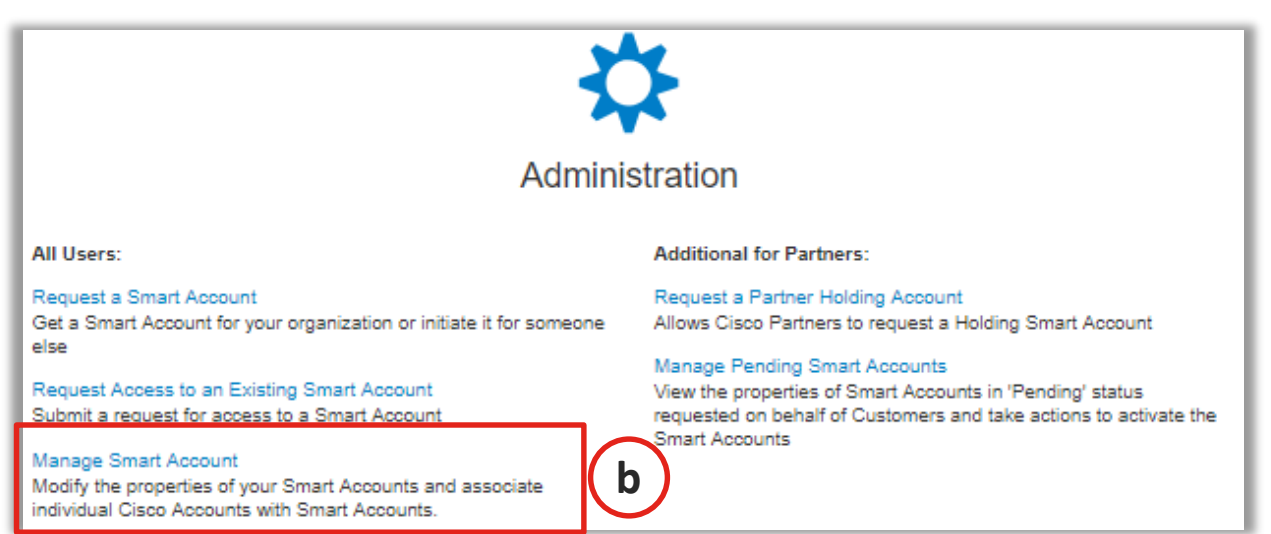

c) Select **Choose Anchor Locations** from the **I want to** drop-down menu on the **Account Properties** tab.

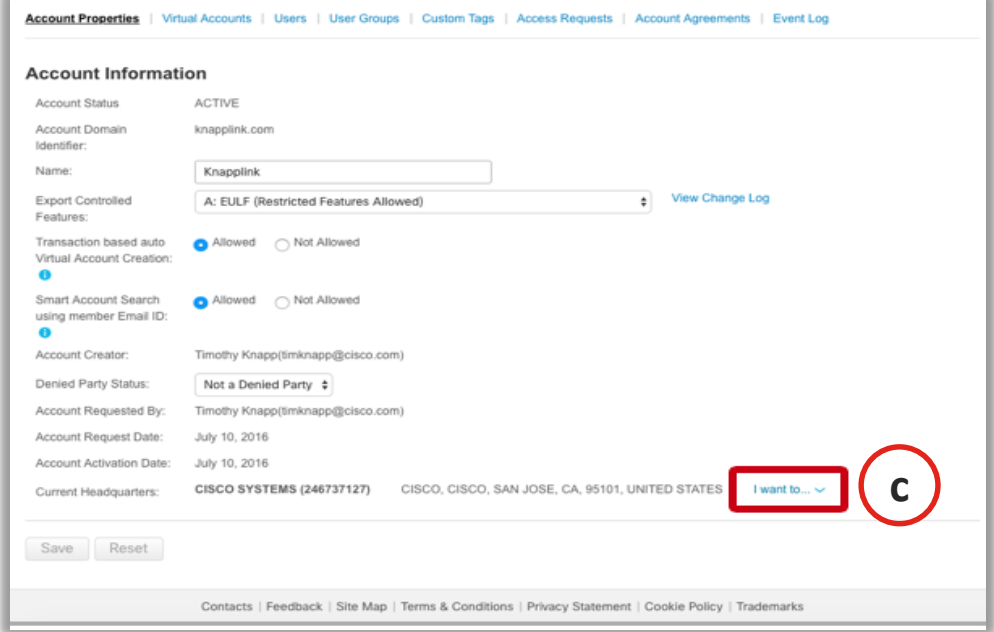

#### altalta **Step 1: Establish Anchor Location CISCO**

The starting point for the Anchor Location selection is the "Current Headquarters" location shown on the Account Information page, above. Therefore, when the Anchor Location information displays, you may or may not be starting at the top of your organization's legal hierarchy. To change the "Current Headquarters" you must contact Cisco.

d) Navigate up or down in the displayed hierarchy to find the headquarters location(s) for your SA. You can search or filter the list of displayed locations by **Name** or **Address**.

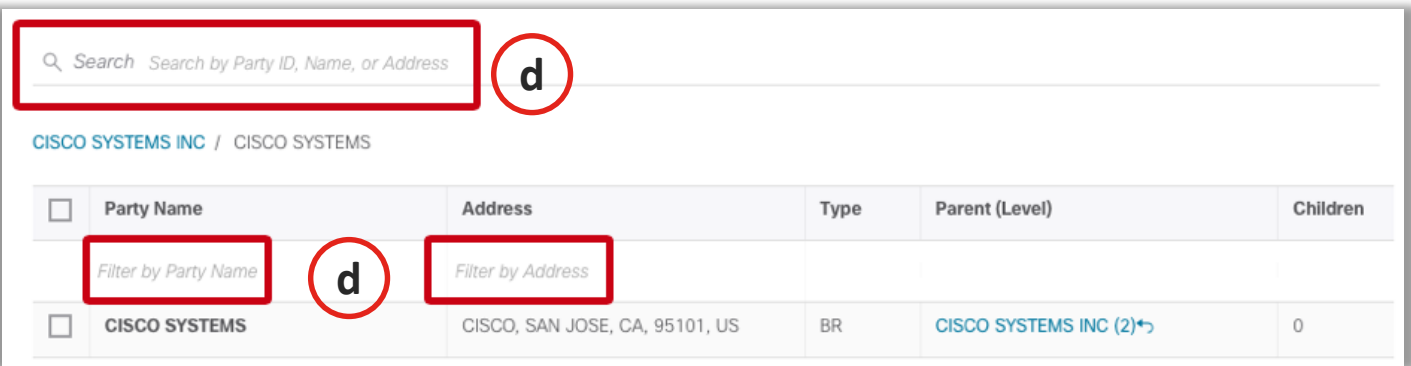

e) Selecting a headquarters location at the top of the hierarchy as your anchor location will implicitly select all child locations.

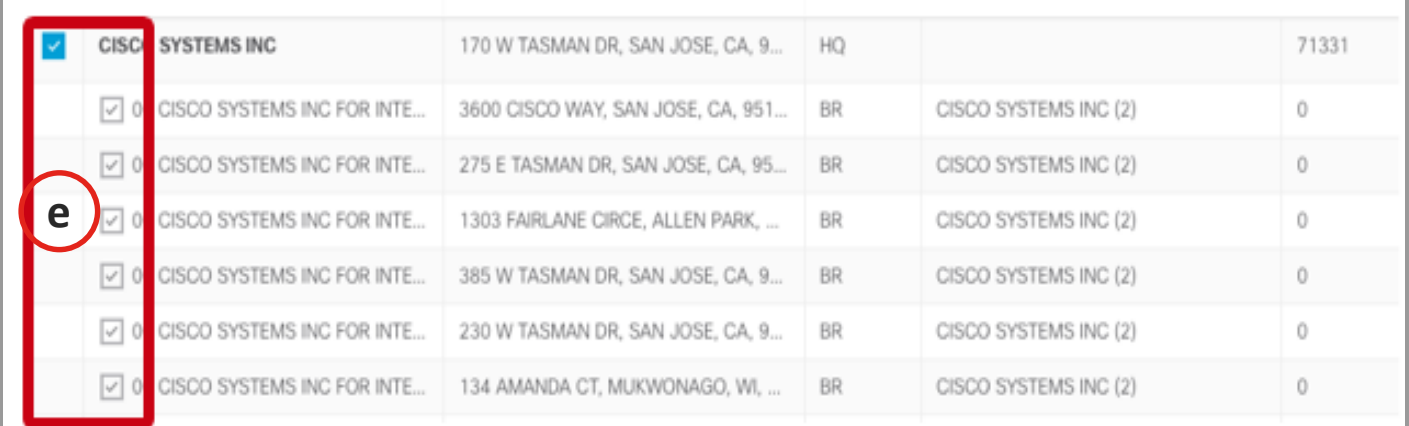

#### $\mathbf{d}$  and  $\mathbf{d}$ **Step 1: Establish Anchor Location CISCO**

f) You can select branch locations individually, if you don't want to include the higher-level headquarters as an anchor location.

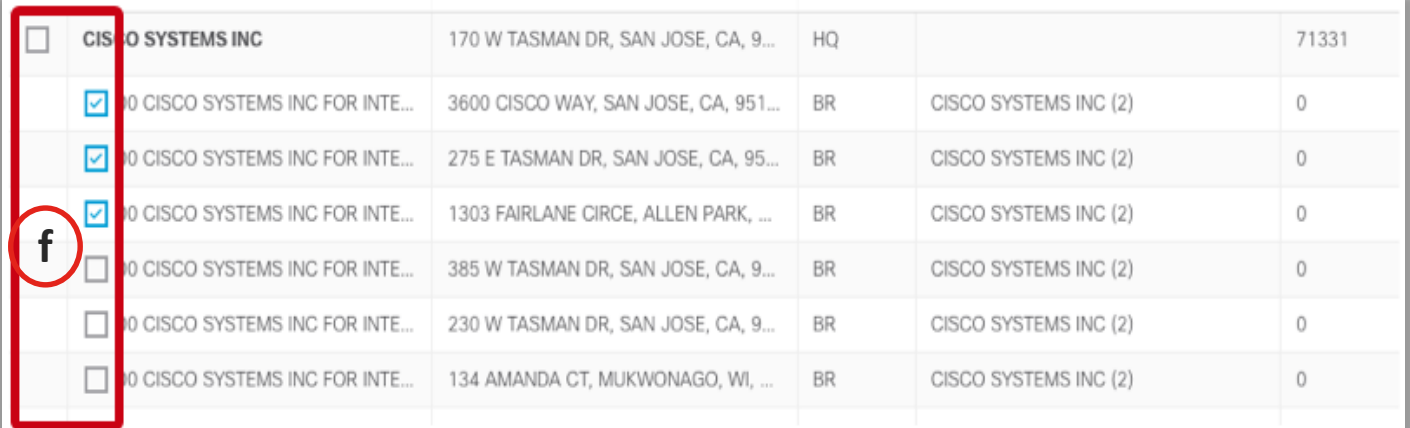

g) Click **Add** to add selected locations or **Reset** to clear your selection.

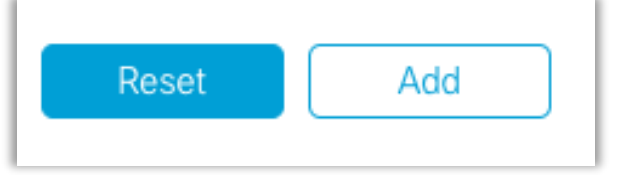

h) Select **Apply** to review and submit your selection

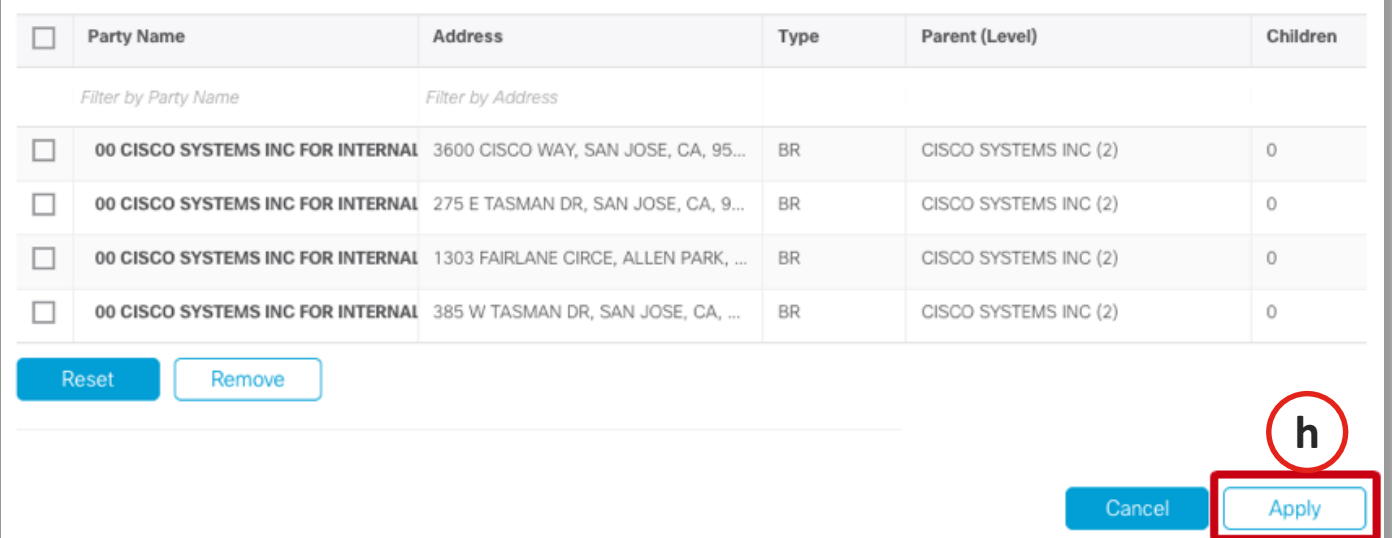

### alnılı **Step 1: Establish Anchor Location**

i) Click **Save** to implement your selection and trigger MCE to start pulling unassigned entitlements to display on the platform.

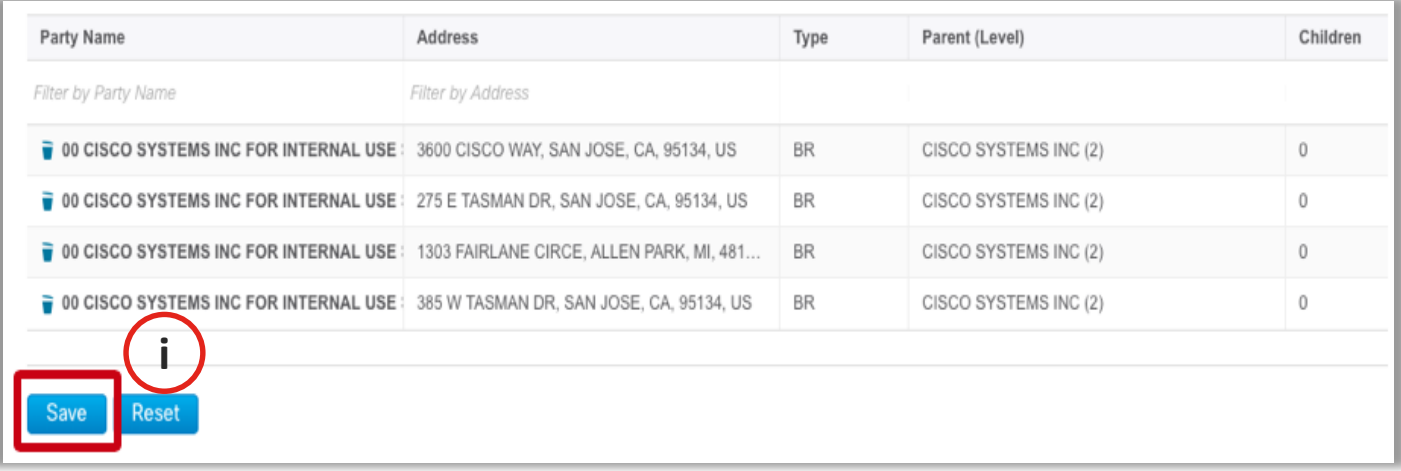

- $\Box$  For most customers, their anchor location will be their global headquarters.
	- ❑ If you are a large organization and have multiple SAs, or your company has multiple legal entities, you may need to select multiple anchor locations for your SA.
	- $\Box$  Updates to the anchor location(s) can be made any time by returning to the SA settings on software.cisco.com.
	- ❑ Your anchor ocation(s) will also be used if you choose to mandate SA on all new purchases (recommended tip).

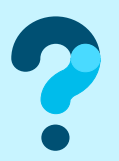

To learn more, visit www.cisco.com/go/mce and for questions, write to MyCiscoEntitlements@cisco.com